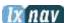

# E350

# Version 1.67

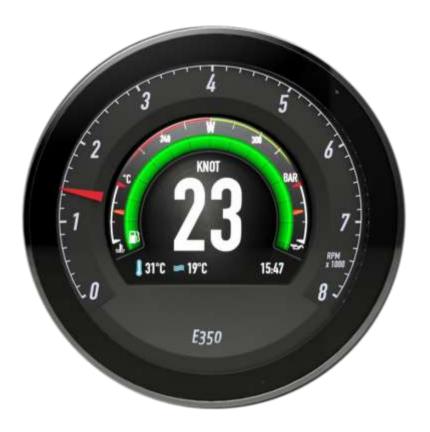

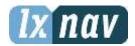

# lx nav

| _ |                                            | _         |
|---|--------------------------------------------|-----------|
| 1 | Important Notices                          | 4         |
|   | 1.1 Limited Warranty                       | 4         |
|   | 1.2 Packing List                           | 5         |
| 2 | BASICS                                     | 6         |
|   | 2.1 The E350 at a Glance                   | 6         |
|   | 2.1 Technical Data                         | 7         |
|   | 2.1.1 Hardware                             | 7         |
|   | 2.1.2 Input                                | 7         |
|   | 2.1.3 Size and Weight                      | 7         |
|   | 2.1.4 Power                                | 7         |
|   | 2.2 Jog Wheel                              | 7         |
|   | 2.3 E350 Dimensions                        | 8         |
|   | 2.4 Jog Wheel Dimensions                   | 9         |
|   | 2.5 Gauge Description                      | 10        |
| 3 |                                            | 11        |
| 4 | <b>5</b>                                   | 12        |
| - | 4.1 User Input                             | 12        |
|   | 4.1.1 Text Edit Control                    | 12        |
|   | 4.1.2 Selection Control                    | 13        |
|   | 4.1.3 Slider Control (ON/OFF Switch)       | 13        |
| 5 |                                            | 14        |
| _ | 5.1 The Fuel Manager                       | 15        |
|   | 5.2 The Speed Screen                       | 15        |
|   | 5.3 The RPM Screen                         | 16        |
|   | 5.4 The Position Screen                    | 17        |
|   | 5.5 The Rudder Angle Indication            | 17        |
|   | 5.6 The Trim Indication (Engine)           | 17        |
|   | 5.7 The Depth Manager                      | 18        |
|   | 5.8 The Warnings History                   | 18        |
|   | 5.9 The Position Watch                     | 19        |
|   | 5.10 The Depth History                     | 20        |
|   | 5.11 The Map Screen                        | 20        |
|   | •                                          | 21        |
| 6 |                                            |           |
|   | 6.1 The Network                            | 21        |
|   | 6.1.1 Connected Devices 6.1.2 Data Sources | 21        |
|   | 6.1.3 Device Calibration                   | 21<br>22  |
|   |                                            |           |
|   | 6.1.4 Depth Transducer                     | 23<br>23  |
|   | 6.1.4.1 Depth Offset<br>6.1.5 Fluid Level  |           |
|   |                                            | 23        |
|   |                                            | 23        |
|   | 6.1.5.2 Virtual Fuel Tank                  | 24        |
|   | 6.1.6 Rudder Angle                         | 24        |
|   | 6.2 Preferences                            | <b>25</b> |
|   | 6.2.1 Display                              | 25        |
|   | 6.2.2 Time and Date                        | 25        |
|   | 6.2.2.1 Date Format Selection              | 25        |
|   | 6.2.2.2 Time Format Selection              | 25        |
|   | 6.2.2.3 UTC Offset                         | 25        |
|   | 6.2.3 Units                                | 25        |
|   | 6.2.3.1 Temperature Units                  | 26        |

# lx nav

| 6.2.3.2 Depth Units                   | 26              |
|---------------------------------------|-----------------|
| 6.2.3.3 Flow Rate Units               | 26              |
| 6.2.3.4 Fuel Economy                  | 26              |
| 6.2.3.5 Speed Units                   | 26              |
| 6.2.3.6 Pressure Units                | 26              |
| 6.2.3.7 Distance Units                | 26              |
| 6.2.3.8 Volume Units                  | 26              |
| 6.2.4 Language                        | 26              |
| 6.2.5 Show Tutorial                   | 27              |
| 6.2.6 Factory Reset                   | 27              |
| 6.3 Screens                           | 27<br><b>27</b> |
| 6.3.1 Active Screenset                | 27              |
| 6.3.2 Manage Screensets               | 28              |
| 6.3.2.1 New Screenset                 | 28              |
| 6.3.2.2 Edit Screenset                | 28              |
| 6.3.2.3 Delete Screenset              | 29              |
| 6.3.3 Manage Screens                  | 29              |
| 6.3.3.1 Create New Screen             | 29              |
| 6.3.3.2 Edit Screen                   | 30              |
| 6.3.3.3 Delete Screen                 | 30              |
| 6.4 Iassist                           | <b>30</b>       |
| 6.4.1 Screen Assistant                | 30              |
| 6.4.2 Speed Source Transition         | 31              |
| 6.5 Limits and Alarms                 | 31              |
| 6.5.1 Beeper Settings                 | 31              |
| 6.5.2 Depth Limitations and Alarms    | 31              |
| 6.5.2.1 Shallow Waters Alert          | 31              |
| 6.5.2.2 Shallow Waters Alarm          | 31              |
| 6.5.2.3 Safe Depth Notification       | 32              |
| 6.5.2.4 Safe Depth                    | 32              |
| 6.5.3 Fuel Alarms                     | 32              |
| 6.5.3.1 Fuel Low Alarm                | 32              |
| 6.5.3.2 Fuel Low Value                | 32              |
| 6.5.3.3 Fuel Pre-Warning Notification | 32              |
| 6.5.3.4 Fuel Pre-Warning Value        | 32              |
| 6.5.4 Speed Alarms                    | 32              |
| 6.5.4.1 Speed Alarms                  | 32              |
| 6.5.4.2 Boat Speed High               | 32              |
| 6.5.5 Other Alarms                    | 32              |
| 6.5.5.1 Battery Alarm                 | 32              |
| 6.5.5.2 Battery Low                   | 32              |
| 6.5.5.3 Position Watch Alarms         | 32              |
| 6.6 MAPS                              | 32              |
| 6.7 Connectivity                      | 33              |
| 6.7.1 Sync Device Settings            | 33              |
| 6.7.2 Wi-Fi Access Points             | 34              |
| 6.7.3 WiFi Custom AP (Access Point)   | 34              |
| 6.7.4 Software Update                 | 34              |
| 6.8 Password                          | 34              |
| 6.9 About                             | 35              |
| 7 Revision History                    | 36              |

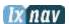

# 1 Important Notices

Information in this document is subject to change without notice. LXNAV reserves the right to change or improve their products and to make changes in the content of this material without obligation to notify any person or organization of such changes or improvements.

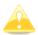

A Yellow triangle is shown for parts of the manual which should be read very carefully and are important when operating the E350.

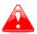

Notes with a red triangle describe procedures which are critical and may result in loss of data or any other critical situation.

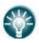

A bulb icon is shown when a useful hint is provided to the reader.

# 1.1 Limited Warranty

This E350 product is warranted to be free from defects in materials or workmanship for two years from the date of purchase. Within this period, LXNAV will, at its sole option, repair or replace any components that fail in normal use. Such repairs or replacement will be made at no charge to the customer for parts and labour, provided that the customer pays for shipping costs. This warranty does not cover failures due to abuse, misuse, accident, or unauthorized alterations or repairs.

THE WARRANTIES AND REMEDIES CONTAINED HEREIN ARE EXCLUSIVE AND IN LIEU OF ALL OTHER WARRANTIES EXPRESSED OR IMPLIED OR STATUTORY, INCLUDING ANY LIABILITY ARISING UNDER ANY WARRANTY OF MERCHANTABILITY OR FITNESS FOR A PARTICULAR PURPOSE, STATUTORY OR OTHERWISE. THIS WARRANTY GIVES YOU SPECIFIC LEGAL RIGHTS, WHICH MAY VARY FROM STATE TO STATE.

IN NO EVENT SHALL LXNAV BE LIABLE FOR ANY INCIDENTAL, SPECIAL, INDIRECT OR CONSEQUENTIAL DAMAGES, WHETHER RESULTING FROM THE USE, MISUSE, OR INABILITY TO USE THIS PRODUCT OR FROM DEFECTS IN THE PRODUCT.

Some states do not allow the exclusion of incidental or consequential damages, so the above limitations may not apply to you. LXNAV retains the exclusive right to repair or replace the unit or software, or to offer a full refund of the purchase price, at its sole discretion. SUCH REMEDY SHALL BE YOUR SOLE AND EXCLUSIVE REMEDY FOR ANY BREACH OF WARRANTY.

To obtain warranty service, contacts your local LXNAV dealer or contact LXNAV directly.

June 2018

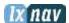

# 1.2 Packing List

- E350
- Installation and user's manual
- Mounting accessories

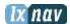

# 2 BASICS

## 2.1 The E350 at a Glance

The **E350** has a circular display which uses analogue speed/rpm indication driven by a stepper motor (speed/engine rpm data from NMEA2000 network). In the centre of the instrument is a 3.5" LCD display. The E350 is a compact solution for modern boaters that combines conservative design (pointer, round design) with modern software (LCD display).

It reads NMEA2000 data from the network and shows only what is relevant at a specific point in time. Audible and visible alarms are issued when the boat operator's attention is required. The user can pre-set limits and alarms so that no further user interaction is required.

NMEA2000 devices are automatically detected by the E350 instrument. A limited selection of their sub-menus can be utilized (example: Maretron fuel level transducer, Maretron depth transducer, etc.).

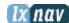

## 2.1 Technical Data

#### 2.1.1 Hardware

- 3.5 inch LCD
- 1200 cd/m<sup>2</sup> display
- Quad-core ARM Cortex-A7 CPU
- Ambient light sensor
- Wi-Fi and Bluetooth module

## **2.1.2 Input**

- NMEA 2000 as standard
- J1939 <u>optional</u><del>supported</del>

## 2.1.3 Size and Weight

#### E350

Visible dimension: diameter 130 mmHousing dimension: diameter 121,50 mm

Weight: 420 g

#### Jog wheel

• Visible dimension: diameter 66 mm

Housing dimension: diameter 121,50 mm

Weight: 100 g

#### 2.1.4 Power

#### E350

Power input 8V-28V DC input

• E350 consumption @12V (standby): 360mA (LEN=8)

#### Jog wheel

Power input 8V-28V DC input

Jog wheel consumption @12V (standby): 20mA (LEN=1)

# 2.2 Jog Wheel

The Jog wheel has several actions:

- Rotation of 360° (for selection and switching purposes)
- Press button (for confirmation, cancel purposes)

If you want to change a parameter (in the set-up), you should press the Jog wheel to enter the EDIT menu where you can modify parameters by the following:

- text control
- selection control
- slider control
- check boxes
- spin control

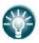

Rotating the Jog wheel will change between device modes.

# 2.3 E350 Dimensions

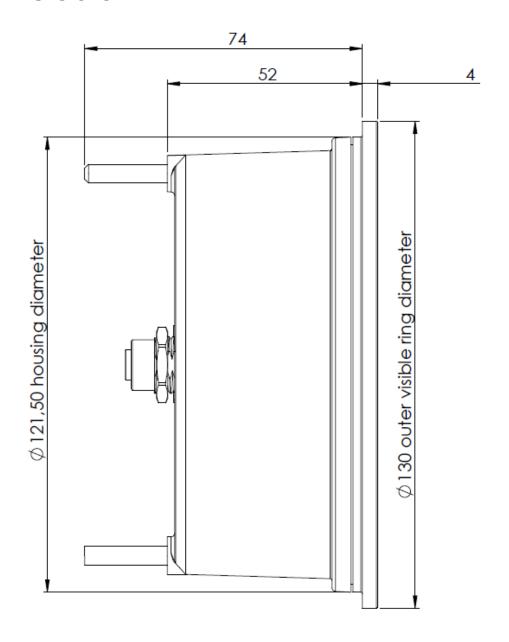

HOLE CUTOUT: fi 122 - 123 mm!

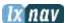

# **2.4 Jog Wheel Dimensions**

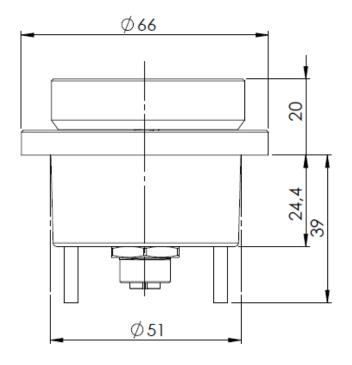

HOLE CUTOTUT: standard holesa wdia 51 mm (2")

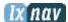

# 2.5 Gauge Description

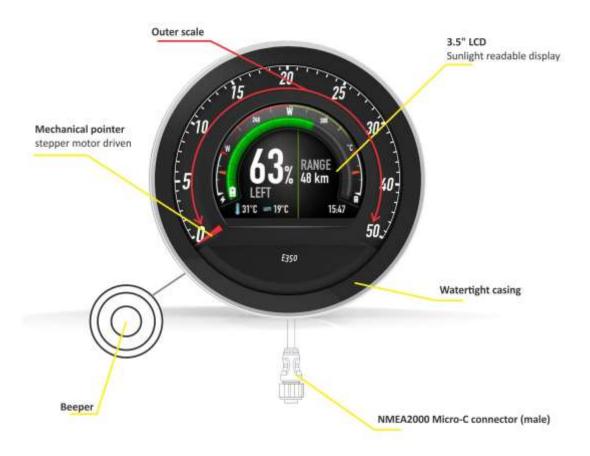

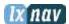

# 3 Switching On

When electrical power is supplied to the boat's instruments the E350 will automatically power on. At the initial start-up the device will enter tutorial mode (hand animation on the device).

Follow the tutorial by:

- Rotating the jog wheel
- Pressing the jog wheel
- 3x long presses on the jog wheel
- · Rotating the jog wheel again through the menus

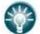

The tutorial menu is enabled only at the initial use or after a factory reset. It can be enabled again in the setup menu.

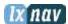

# 4 Operating the Unit

# 4.1 User Input

The E350 user interface consists of multiple dialogues which control different inputs. They are designed to allow the input of names, parameters, etc., to be as easy as possible. Input controls can be summarised as:

- Text fields
- Spin controls (Selection control)
- Slider control

To navigate the menus, use the following **Jog wheel functions**:

**Rotation** -> switch between screens, menus, controls;

**Single short click** -> select items, confirm selection;

**Single long click** -> cancel selection, exit menu;

**Double click** -> switch between Exxx instruments (change focus from one instrument to another).

#### 4.1.1 Text Edit Control

The Text Editor is used to input an alphanumeric string. The picture below shows typical options when editing text. Press the Jog wheel to change the value at the current cursor position.

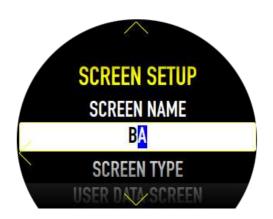

Rotating the Jog wheel will move the cursor to the right. At the last character position, a long push on the Jog wheel will confirm the edited value and exit from this dialogue menu.

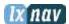

#### 4.1.2 Selection Control

Selection boxes, also known as combo boxes, are used to select a value from a list of predefined values. Rotate the Jog wheel to select the appropriate value.

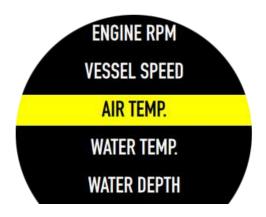

# 4.1.3 Slider Control (ON/OFF Switch)

A slider enables or disables a particular parameter. Rotate the Jog wheel to select the slider then press the Jog wheel to activate the focus on the slider. Rotate the Jog wheel to toggle the value, then click to confirm. The yellow line inside the slider will indicate that the option is enabled (button aligned right); a grey line and button aligned left will indicate that the option is disabled.

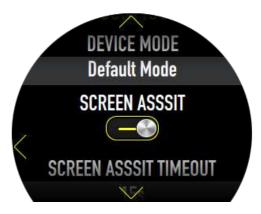

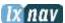

# **5** The Screens

The E350 has a variety of optional screens that can be enabled or disabled.

Screens are automatically displayed over the NMEA2000 network if the information is available (if the appropriate NMEA2000 transducer is installed and/or if engine is sending correct information).

**IMPORTANT:** Some of the screens may be hidden and disabled if there is no appropriate source available!

#### Available screens are:

- Fuel economy
- Speed / RPM screen (depends on whether instrument is TACHO or SPEEDO),
- Position/heading screen (eCompass)
- Rudder position indication
- Trim position indication
- Depth manager
- Warnings history screen
- Position watch
- Depth history
- Map

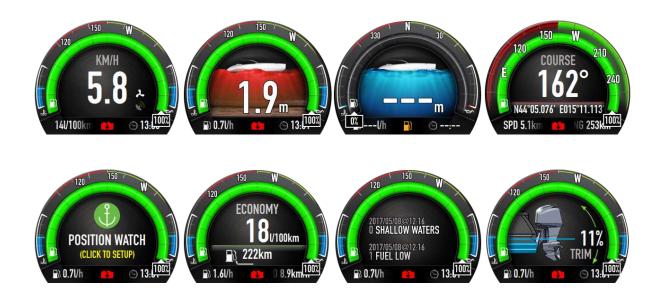

The **Set-up screen** can be accessed by long pressing the Jog wheel (from any screen).

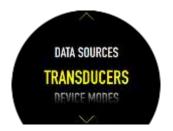

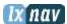

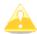

The outer mechanical scale must be specified when placing the order for the E350 device (SPEEDO or TACHO).

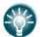

Every screen can be separately configured via SETUP- > SCREENS -> MANAGE SCREENS.

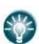

Every device has a possibility to create a custom screenset. A screenset consist of different screens combined. A screenset can be configured in the SETUP->SCREENS->MANAGE SCREENSET. To enable the custom screen, go to SETUP->SCREENS->ACTIVE SCREENSET.

The compass source can be selected in every screen menu differently. It can be set to **none, course** or **heading.** 

# **5.1 The Fuel Manager**

The fuel screen displays the current fuel flow and fuel statistics – most notably range.

Additional (default) information is available:

- Fuel economy
- Range
- Vessel speed
- Oil pressure gauge
- Oil temperature gauge
- Fuel gauge
- Fuel flow

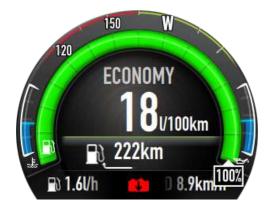

# **5.2 The Speed Screen**

This screen shows the current ground speed or water referenced speed.

Additional (default) information is available:

- Speed indication in configured units
- Fuel economy
- Time
- Oil pressure gauge
- Oil temperature gauge
- Fuel gauge
- Fuel flow

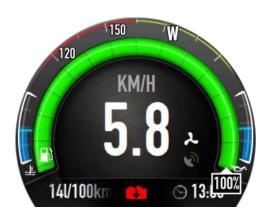

Indication that speed is measured by:

- Water speed (paddle wheel)
- GPS (ground) speed

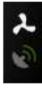

The system will automatically switch from vessel speed to GPS speed at a user defined value.

# 5.3 The RPM Screen

This screen shows engine's RPM.

Additional (default) information is available:

- RPM number
- Fuel economy
- Time / Date
- Oil pressure gauge
- Oil temperature gauge
- Fuel gauge
- Fuel flow

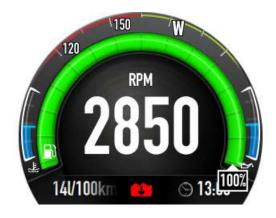

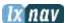

# **5.4 The Position Screen**

This screen shows boat's heading and position (requires a GPS antenna).

Additional (default) information is available:

- Course with current LAT and LONG position
- Fuel gauge
- Fuel range
- Vessel speed

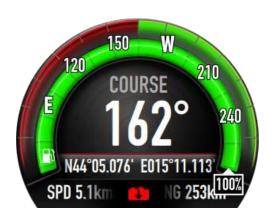

# 5.5 The Rudder Angle Indication

Here you can see current rudder position/angle. This screen is an indication-only screen by default which means it will display only when data is changed (the rudder angle changes).

Data for the rudder angle is acquired from the rudder adapter device via the NMEA2000 network and will only be displayed if data is available. When the user moves the rudder an animated screen is displayed. The user is returned to their previously-viewed screen automatically after a set timeout.

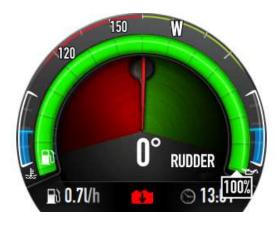

# 5.6 The Trim Indication (Engine)

Here you can see current engine trim position/angle. This screen is an indication-only screen by default which means it will display only when data changes (trim angle changes).

Data for the trim angle is acquired from the engine via the NMEA2000 network and will only be displayed if data is available. When the user changes the trim angle of the engine, an animated screen is displayed. The user is returned to their previously-viewed screen automatically after a set timeout.

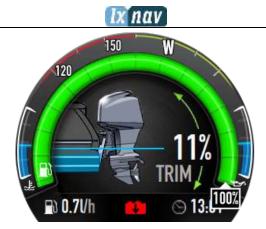

# 5.7 The Depth Manager

#### This screen is present if the depth transducer is connected.

The screen will show a numeric depth and visual indication for deep/shallow waters.

Additional (default) information is available:

- Depth
- Fuel economy
- Time / Date
- Oil pressure gauge
- Oil temperature gauge
- Fuel gauge
- Fuel flow

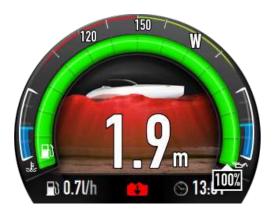

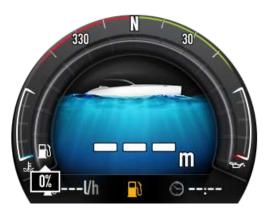

#### **Background colours:**

Shallow water will show red water with the sea bottom.

Deep water will show blue water without the sea bottom.

# **5.8 The Warnings History**

Here you can monitor the warnings history by the description and time of the warning. All past warnings can be tracked here.

A single click can access the list of warnings; by rotating the Jog wheel the user can navigate through the messages. Clicking a message will display details if available.

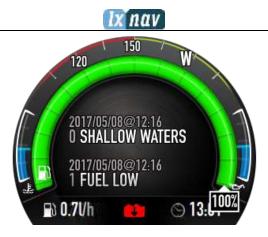

## 5.9 The Position Watch

The user can define the anchor radius of the boat. It will measure the movement of the boat from the anchor from the time the boat is being anchored. If the boat moves out of the radius a warning will be triggered (audio and visual alarms).

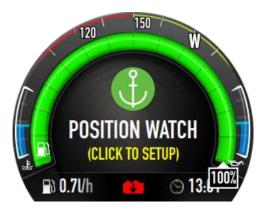

To **enable** the function: navigate to the Position Watch screen, after a short click on the Jog wheel the following screen will appear:

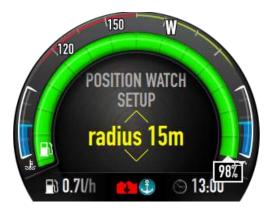

Rotate the Jog wheel to select the monitoring radius; click to confirm.

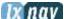

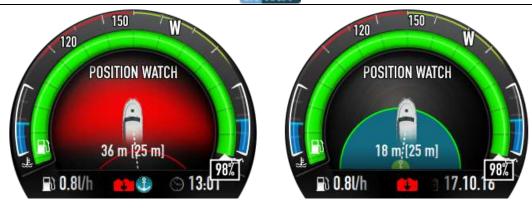

To **Disable** Position Watch, a short click on the Jog wheel, then select "DISABLED" and confirm with another click.

# **5.10** The Depth History

Here you can monitor depth history by the depth graph.

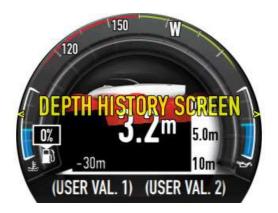

# 5.11 The Map Screen

The device has the possibility to show a basic map. The map can be downloaded from the LXNAV server free of charge (see Chapter 6.6)

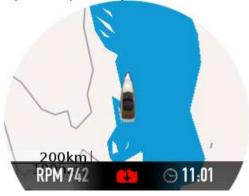

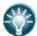

The map region can be selected when creating or editing a screen in the **map region** menu.

# **6 The Setup MENU**

Screen settings, user parameters and instrument settings can be adjusted here.

Following menus are available:

- Network
- Preferences
- Screens
- Iassist
- Limits & Alarms
- Maps
- Connectivity
- Password
- About

# **6.1 The Network**

Here you can adjust all devices detected on the NMEA2000 network.

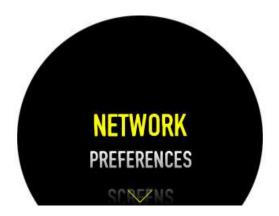

# **6.1.1 Connected Devices**

A list of all connected devices on the NMEA2000 network.

Clicking on the device will display information about it, such as serial number, calibration status, SW version, address etc.. The device can be also updated by clicking on the **firmware update**.

#### 6.1.2 Data Sources

Following data sources can be selected:

- Engine
- Depth
- Water referenced speed
- Ground referenced speed
- GPS
- Water temperature
- Inside temperature
- Outside temperature
- Fuel
- Rudder

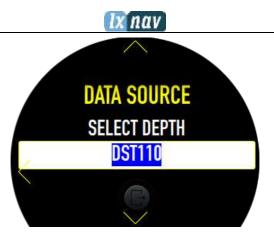

Available data sources are automatically arranged in their respective sub-menus. For example, the NMEA2000 depth transducers are listed under **SETUP -> Data source -> Depth**.

Data sources can be set to be **automatically selected**, to **none** or **custom selected** from the list.

#### 6.1.3 Device Calibration

Some of the transducers require calibration and/or can have additional set-up parameters. Transducers that have been selected in SETUP -> Data sources will be listed under each respective sub-menu.

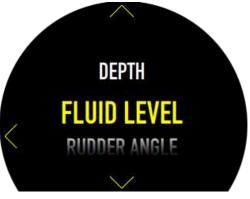

#### **Characters next to the listed Transducers:**

• **C** character = Transducer is calibrated

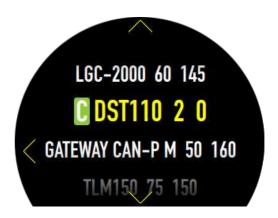

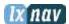

# **6.1.4 Depth Transducer**

Lists all depth transducers available on the NMEA2000 network. The user can define the following parameters for a selected depth transducer:

#### 6.1.4.1 Depth Offset

The depth offset allows you to set the offset distance so that the displayed depth reading represents the safe depth to the sea bed from the lowest point of the boat (e.g. vertical distance between depth transducer and keel). This is particularly important if there is a large differential between these two parts of the vessel.

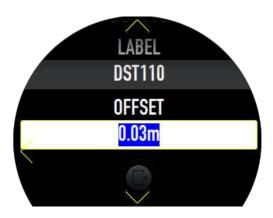

#### 6.1.5 Fluid Level

Select and calibrate the fluid level transducer. This feature is most commonly used for fuel level indication.

#### **6.1.5.1** Fluid Calibration:

Some fluid containers (such as custom-built fuel tanks) can have complex geometry. In such cases the user has to calibrate the shape of the tank using the following procedure:

#### **SETUP -> DEVICE CALIBRATION->FLUID LEVEL**

Define the tank volume, then define the number of setpoints (for complex fluid tanks we recommend at least 10 setpoints). Press  $\mathbf{C}$  to calibrate.

Important: The user is advised to pour some fluid into the tank before calibration is started. The first setpoint is measured automatically when calibration is first initiated!

The software will guide you through steps where you will be requested to add a calculated amount of fluid and confirm for each addition.

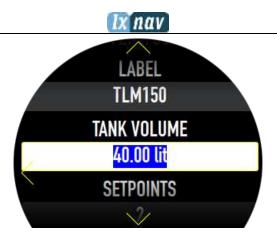

#### **6.1.5.2** Virtual Fuel Tank

If you don't have a transducer connected on the NMEA2000 for the fuel you still have the possibility to use a VIRTUAL FUEL TANK, where you can define the **tank's volume** and **current fluid volume** in the tank. The device will show and calculate the current fuel status if the engine on the NMEA2000 supports data about the current fuel flow.

# 6.1.6 Rudder Angle

TBD.

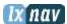

## **6.2 Preferences**

Set user preferences such as: display, date, time, units, language, tutorial. The unit can also be reset to factory values in this menu.

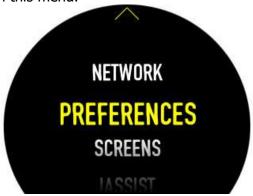

## 6.2.1 Display

The display can be set to **Maximum brightness**, to **Automatic brightness** using ALS (ambient light sensor, to **Sleep mode** or even to **Night mode**. The brightness can be set from 1-100%.

#### 6.2.2 Time and Date

The time and date can be set here. Time and date are acquired through GPS signal hence an active GPS antenna is required.

#### **6.2.2.1** Date Format Selection

- MM/DD/YY
- DD/MM/YY

#### **6.2.2.2** Time Format Selection

- 12 hour
- 24 hour

#### 6.2.2.3 UTC Offset

Time offset (local time zone) can be set here.

#### **6.2.3 Units**

Specify units used for the key measurements.

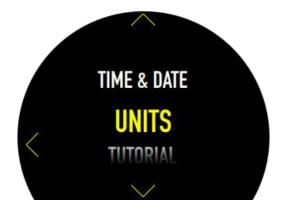

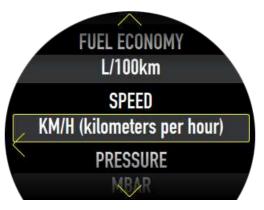

#### **6.2.3.1** Temperature Units

- °C (Celsius)
- °F (Fahrenheit)

#### 6.2.3.2 Depth Units

- Ft (feet)
- m (metres)

#### 6.2.3.3 Flow Rate Units

- IMP. GPH (Imperial gallons per hour)
- GPH (gallons per hour)
- LPH (litres per hour)

#### **6.2.3.4** Fuel Economy

- L/100km
- MGP (miles per gallon)
- IMGP (imperial miles per gallon)

#### 6.2.3.5 Speed Units

- KTS (knots)
- MPH (miles per hour)
- Km/h (kilometres per hour)

#### 6.2.3.6 Pressure Units

- PSI (psi)
- MBAR (mbar)

#### 6.2.3.7 Distance Units

- Nm (nautical miles)
- Sm (statute miles)
- Km (kilometres)

#### 6.2.3.8 Volume Units

- UK gallons
- US Gallons
- Litres

# 6.2.4 Language

Determines the language that will be used for all on-screen texts, labels, menus and other options.

After the language is changed the device will perform an automatic restart.

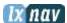

#### 6.2.5 Show Tutorial

The tutorial shows how to use the Jog wheel and gives a basic insight into how to navigate through the software. Follow the pointing icon.

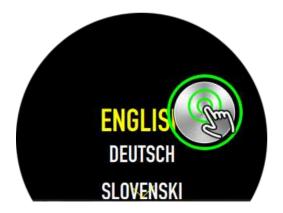

# **6.2.6 Factory Reset**

All settings can be set back to factory defaults.

## 6.3 Screens

Every page on the device is defined as a screen. A screenset is a set of screens. Every screenset can be custom defined. In cases where more than one E350 device is installed, the user can define each E350's role on the boat (active configuration).

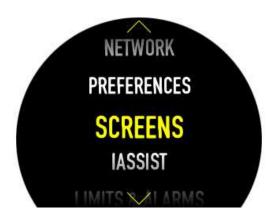

#### 6.3.1 Active Screenset

In this menu you can select one of the screensets:

- Engine (recommended for multiple instruments installation, the selected instrument will display only engine data),
- Transducers (recommended for multiple instruments installation, the selected instrument will display only transducer data),
- Default (automated logic, recommended for a single instrument installation),
- Personal screenset created by the user.

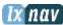

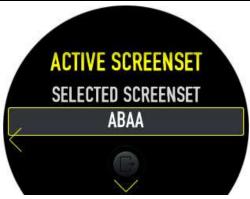

## **6.3.2 Manage Screensets**

Screensets can be created, edited or removed.

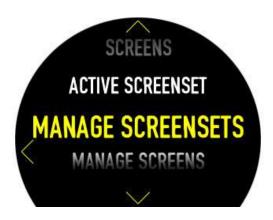

#### 6.3.2.1 New Screenset

A new screenset can be created here. The **Mode name must** be set to at least 3 characters. This mode name will be seen at the Active screenset selection. **Engine alarms** and **device alarms** can be set to ON or OFF.

To create a new screenset mode select **EDIT MODE SCREENS.** 

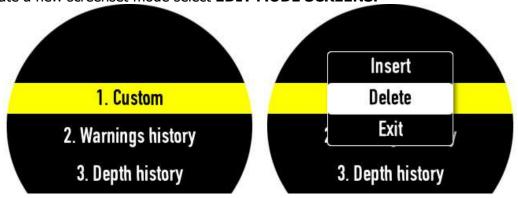

Here you can pick one or all of the available modes. You can define the order of modes on the screen. Once you finish with selection press on the **CREATE SCREENSET**. This screenset can now be selected in the **Active screenset** menu.

#### 6.3.2.2 Edit Screenset

A screenset can be edited here in the same way as creating new screenset.

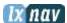

#### 6.3.2.3 Delete Screenset

A screenset can be deleted here.

## **6.3.3 Manage Screens**

Every screen can be custom made. A custom made screen can be selected when you create a new screenset->manage screensets.

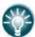

The map region can be selected when creating or editing a screen in the **map** region menu.

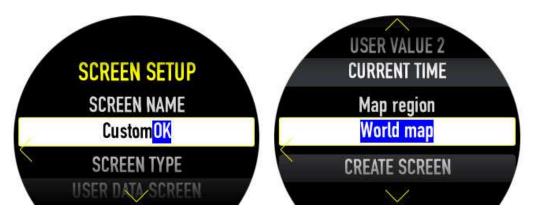

6.3.3.1 Create New Screen

A new screen can be created in this section. To use this screen, you have to choose it when creating a new screenset. A new screen has its own name and data defined by the user.

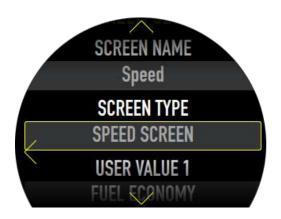

The screen type must be selected from one of the following pre-sets:

- User data screen
- Speed screen
- Position screen
- Fuel Eco screen
- Depth screen
- Dept History screen
- Rudder screen
- Trim screen
- Warning history screen
- Anchor watch screen
- Simple value screen
- Simple 7 values screen
- Map screen

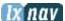

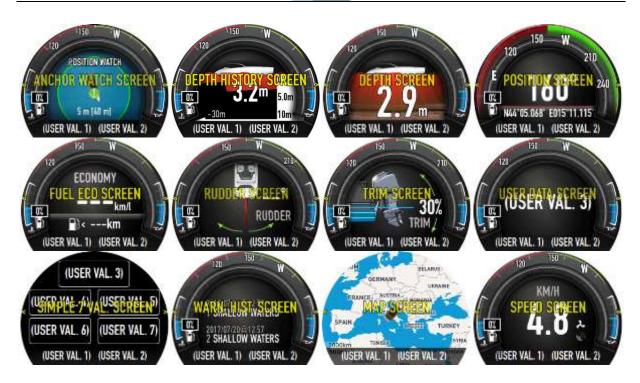

#### 6.3.3.2 Edit Screen

A screen can be edited here in the same way as creating a new screen.

#### 6.3.3.3 Delete Screen

A screen can be deleted here.

# 6.4 Iassist

The screen assistant is automated logic that switches between screens automatically based on predefined parameters/triggers. This can be activated, edited or disabled for every mode.

Time-out and transition speed of the screen assistant can be enabled and set in this menu.

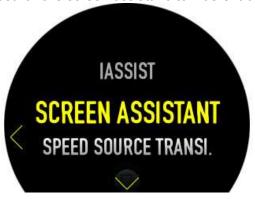

#### **6.4.1 Screen Assistant**

Screens without any data will not be shown if **hide screens with no data** is turned on. Suppress time means for how long the iassist will be ignored, i.e. will not bother you with warnings. Auto close is the time spent before the it will automatically switch back to the previous screen.

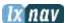

## **6.4.2 Speed Source Transition**

The E350 is a smart device and will automatically switch from a GPS to Paddle speed (if transducer is connected) at defined transition speed.

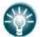

At low speed Paddle speed is more accurate, while at high speed is the GPS speed.

# 6.5 Limits and Alarms

Configure limitations and alarms.

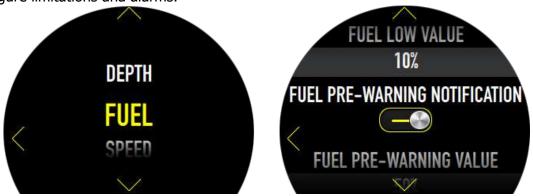

The device will automatically trigger alarms as defined by the priority list. All current warnings are seen in the bottom row with turned ON icon.

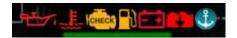

# **6.5.1 Beeper Settings**

Use audible alarms or not.

Audio alarms:

- ON
- OFF (beeper is off)

Audio alarms volume:

• 1-10 (1 = low volume, 10 = high volume)

# **6.5.2 Depth Limitations and Alarms**

#### 6.5.2.1 Shallow Waters Alert

Switching ON will trigger shallow waters alerts.

#### 6.5.2.2 Shallow Waters Alarm

Select the margin which will trigger the shallow water alarm.

#### **6.5.2.3** Safe Depth Notification

This will automatically trigger a warning when you enter the safe depth.

#### **6.5.2.4** Safe Depth

Set the limit which will trigger the safe depth notification

#### 6.5.3 Fuel Alarms

#### 6.5.3.1 Fuel Low Alarm

Switching ON will trigger fuel low alarms

#### 6.5.3.2 Fuel Low Value

Set the limit in % which will trigger the warning.

#### **6.5.3.3** Fuel Pre-Warning Notification

Here you can switch ON the fuel pre-warning notification.

#### 6.5.3.4 Fuel Pre-Warning Value

Set the limit in %, which will trigger the pre-set value. This will notify the user that the fuel level has fallen below the pre-defined "comfort zone".

## 6.5.4 Speed Alarms

#### 6.5.4.1 Speed Alarms

Switching ON will trigger speed alarms.

#### 6.5.4.2 Boat Speed High

At the user defined speed a warning will be triggered.

#### 6.5.5 Other Alarms

#### 6.5.5.1 Battery Alarm

Switching ON will trigger low battery voltage alarms.

#### **6.5.5.2 Battery Low**

• 6-60V (default setting is 10V)

#### **6.5.5.3** Position Watch Alarms

Switching it ON will enable PositionWatch screen and audible alarms.

#### **6.6 MAPS**

A basic map can be loaded onto the device. The map can be downloaded from a server via WIFI free of charge. All available regions on the server are seen here. The device has around 10 GB of free space, therefore it is recommended to download only the region you will actually use.

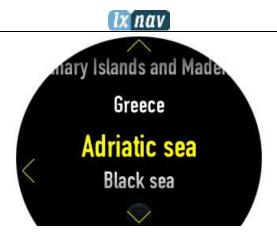

Click on the region and press download. The map will be loaded into the device. To use this region, you have to specify it when creating a new screen. For further information refer to Chapter 6.3.3.

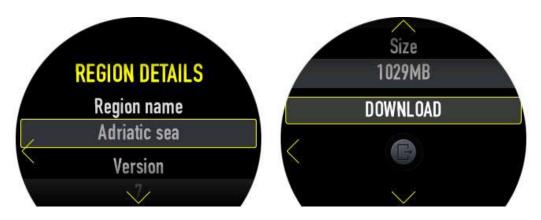

# **6.7 Connectivity**

Sync instruments or establish a Wi-Fi connectivity. System updates are always carried out via the WI-FI module.

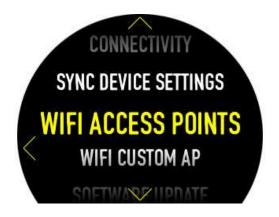

# 6.7.1 Sync Device Settings

This menu enables synchronization settings between multiple E3xx devices. It will automatically synchronize appropriate settings (not all settings will be synced) and transducers' calibrations.

#### 6.7.2 Wi-Fi Access Points

Refresh and connect to available WiFi access points. Click on the selected WiFi point and insert the required password if needed. Then press IDLE and the device should connect. Once connection is established the message CONNECTED will appear. Access points can also be deleted.

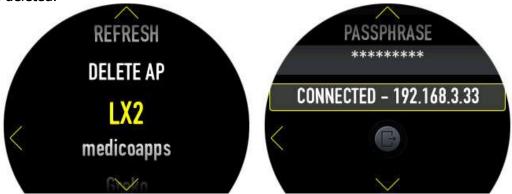

# 6.7.3 WiFi Custom AP (Access Point)

Connect to custom (hidden) access points. Just enter access point name and password.

## **6.7.4 Software Update**

The device can be updated only through the WiFi module. In this menu you can check for the latest version.

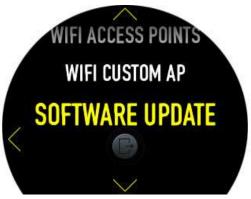

The update procedure is:

- Establish Wi-Fi connectivity
- Press search for updates
- · Wait until the file is downloaded
- Restart the device
- The firmware update will automatically start and take few seconds.

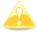

If the update procedure is interrupted the E350 will not start.

# 6.8 Password

The password menu is available for remote actions instructed by LXNAV.

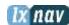

# 6.9 About

The About menu shows:

- SW Version
- SW build date
- Device serial number
- HW version
- LXNAV logo

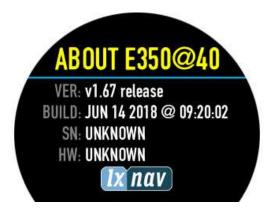

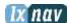

# **7 Revision History**

| DATE         | Version | Description                              |
|--------------|---------|------------------------------------------|
| May<br>2017  | 1.1     | Initial release of this manual           |
| June<br>2018 | 1.67    | Complete update of the previous version. |
| July<br>2018 | 1.67    | Corrections to English language text.    |